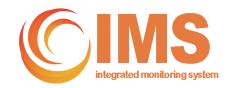

# Integrated Monitoring System User Guide

November 2016

Version 2.0

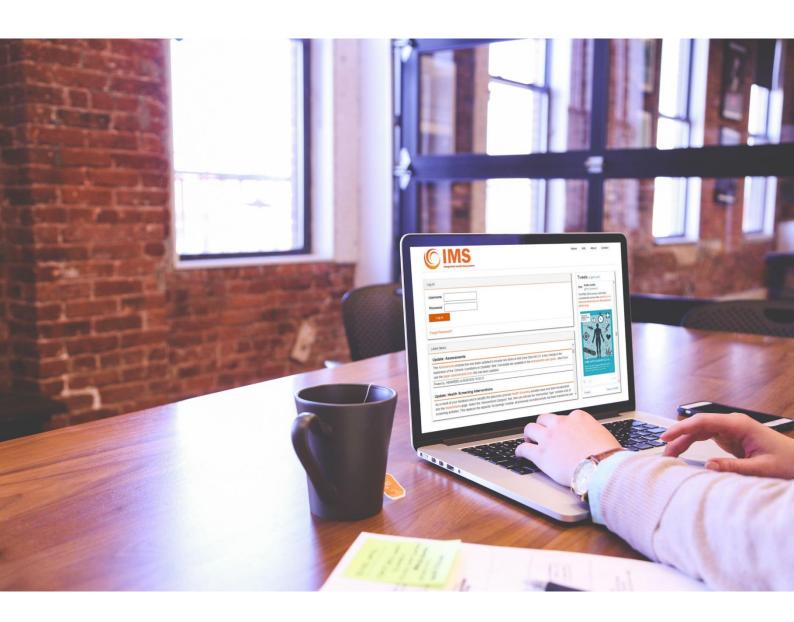

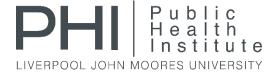

# **CONTENTS**

| Introduction                | 4  |
|-----------------------------|----|
| Getting started             | 4  |
| Logging in to IMS Online    | 4  |
| Terms and conditions        | 4  |
| IMS Online Menu             | 6  |
| Home Page                   | 6  |
| Client List Screen          | 7  |
| Client List Filter          | 7  |
| Adding a New Client         | 8  |
| Data Validation             | 8  |
| Data Items – Client Details | 9  |
| Client Activity Screen      | 11 |
| Transactions                | 12 |
| Adding a New Transaction    | 13 |
| Adding Equipment Returns    | 13 |
| Data Items – Transactions   | 14 |
| Interventions               | 15 |
| Adding a New Intervention   | 16 |
| Data Items – Interventions  | 16 |
| Assesments                  | 17 |
| Data Items – Assessments    | 18 |
| Wellbeing                   | 20 |
| Data Items – Wellbeing      | 20 |
| Referrals                   | 21 |
| Adding a New Referral       | 21 |
| Data Items – Referrals      | 22 |
| Notes                       | 23 |
| Contact Details             | 23 |
| Reports                     | 24 |
| Interactive Maps            | 25 |

| A | gency Admin                                             | 26 |            |
|---|---------------------------------------------------------|----|------------|
|   | User Admin                                              | 2  | 26         |
|   | Database Maintenance                                    | 2  | <u>2</u> 7 |
|   | Create Data Extract                                     | 2  | 28         |
| Α | dditional Information                                   | 29 |            |
|   | Appendix A: Agency Reports                              | 2  | <u>2</u> 9 |
|   | Appendix B: Client Reports                              | 3  | 30         |
|   | Appendix C: IMS Data Items                              | 3  | 31         |
|   | Appendix D: Minimum Environment Criteria for IMS Online | 3  | 31         |

# **Version Control**

| Version<br>Number | Change Summary                      | Updated<br>By | Change<br>Date |
|-------------------|-------------------------------------|---------------|----------------|
| 1.0               | IMS Online user guide first version | HEAHREED      | 23/09/14       |
| 2.0               | IMS Online user guide version 2.0   | HEAHREED      | 07/11/16       |
|                   |                                     |               |                |

https://ims.ljmu.ac.uk IMS Online User Guide Page 3 of 31

## **INTRODUCTION**

IMS Online is a tool for recording activity including Drug and Alcohol brief interventions, health & wellbeing reviews, and needle & syringe exchange transactions. Use of IMS Online allows activity delivered by treatment services to be included within the Integrated Monitoring System (IMS). Further details of the data items that are collected for IMS can be found in Appendix C. The minimum system requirements for using IMS Online can be found in Appendix D.

Further details about IMS and previous IMS Reports are available from: https://ims.ljmu.ac.uk/info

#### **GETTING STARTED**

# Logging in to IMS Online

All users access the system via the Internet. The web address is <a href="https://ims.ljmu.ac.uk">https://ims.ljmu.ac.uk</a>

You must type in the web address exactly as above; this is a secure website so make sure you include the <a href="https">https</a> or otherwise the page may not work.

To log in, enter your *Username* and *Password* in the boxes shown and click the orange *Log in* button.

The **Forgot Password** link allows you to enter your username and email to receive a new password; this is sent to your registered email address.

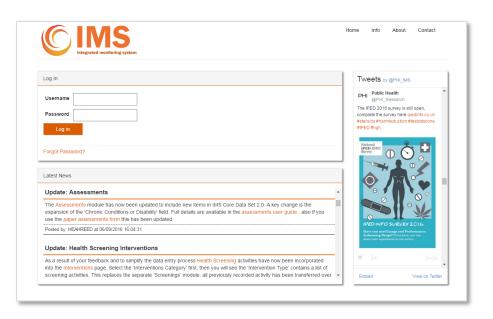

The log on screen displays latest news such as any planned updates, or the date of the next quarterly data deadline, and there's a Twitter feed from the PHI Monitoring Team.

#### Terms and conditions

After logging into for the first time you will be presented with the IMS Online terms & conditions page. In order to use IMS Online it is mandatory to accept the terms & conditions by clicking on the *I Accept* button. Once you've agreed the terms and conditions this screen won't appear at future logins.

https://ims.ljmu.ac.uk IMS Online User Guide Page 4 of 31

#### Your User Account & Password

When your username for IMS Online is created you will receive an automatically generated email containing your user details.

**Important:** Before you can login for the first time you must click on the link within this email as this verifies your details and activates your IMS Online account.

Once you have logged in to IMS Online you should use the *Change Password* option to change it to something that only you will remember.

Your password must be between 6 and 14 characters long.

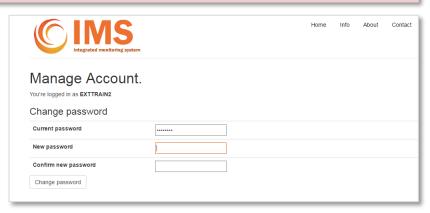

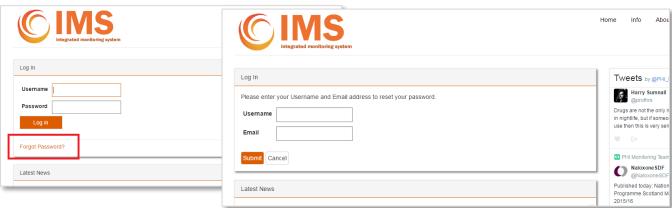

Your account is automatically <u>locked after ten attempts</u> to login with an incorrect password, if this happens contact us to unlock your account.

If you forget your password you should click the *Forgot Password* link on the *Login* page. This allows you to enter your username and email and then sends a reset link to the email address that's registered to your account.

If you forget your username or need to change the registered email address, just contact us and we'll help you.

Remember you should <u>never share your password</u>. If other colleagues require access to IMS Online then your agency **SuperUser** may set up new user accounts, or contact us and we'll help. <a href="https://ims.ljmu.ac.uk/contact">https://ims.ljmu.ac.uk/contact</a>

## Log Off

When you've finished remember to click the orange *Log Off* button which appears next to your username in the top right hand corner of the screen; this will prevent unauthorised access and keep your data secure.

If you do not use IMS Online for longer than 30 minutes you will automatically be logged off. When this happens you will be taken back to the *Login* screen - simply re-enter your username and password to continue.

https://ims.ljmu.ac.uk IMS Online User Guide Page 5 of 31

## **IMS ONLINE MENU**

## **Home Page**

When you are logged into IMS Online the *Home Page* will appear as shown here.

#### The top menu links...

Home: always brings you back to this Home Page.

Info: quarterly & annual reports, user guides & other IMS information.

**About:** more about us, IMS online and the Public Health Institute. **Contact:** our contact details; we're always available if you're stuck.

The user icon shows you are logged in, click it to change password or log out.

The mail envelope shows how many new files you have in the Secure Dropbox.

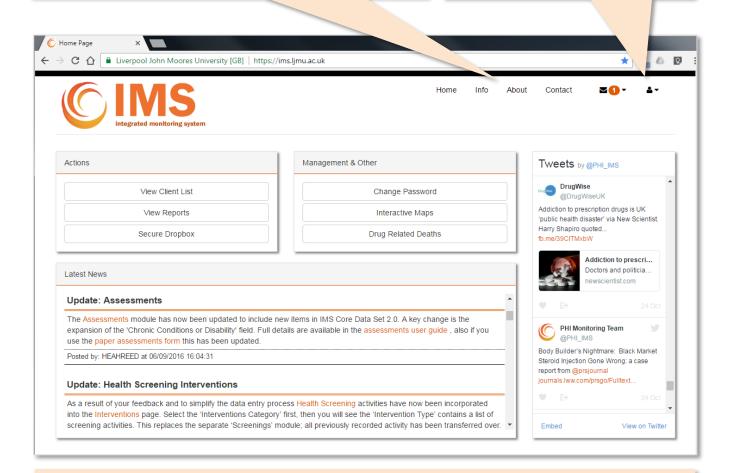

The menu options shown here may vary depending on which modules you have access to. They are covered in more detail in this user guide:

**View Client List:** a full list of the clients for your agency(s)

**View Reports:** various options to generate reports from your own data

**Secure Dropbox:** for secure transfer of documents to (or from) our team at the Public Health Institute

**Change Password:** the page where you can change your password

**Create Extract:** function which allows you to extract your own data for analysis as an excel spreadsheet

*Interactive Maps:* IMS data displayed geographically by local authority and postcode areas

**Drug Related Deaths**: DRD form to allow collaboration and data entry for DRD surveillance

https://ims.ljmu.ac.uk IMS Online User Guide Page 6 of 31

## **CLIENT LIST SCREEN**

This screen shows all the clients for your agency. If you have been assigned more than one agency code you can view the other agency(s) with the dropdown box at the top of this screen. When first opened the screen will show all clients for your default agency code, sorted by *Client reference* (if used) then by *Client name*.

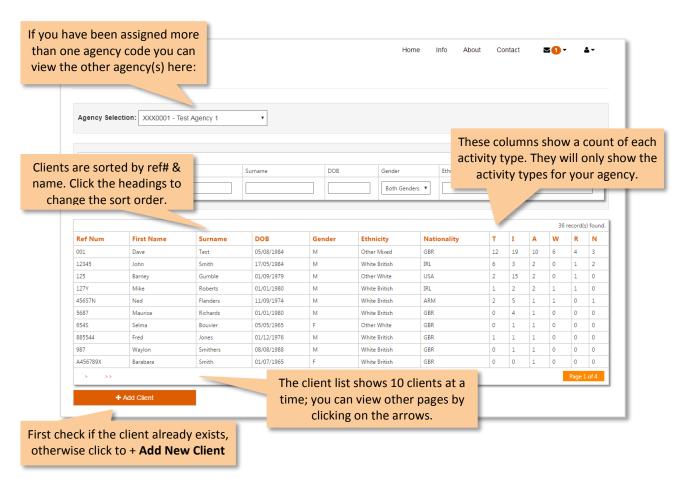

#### Client List Filter

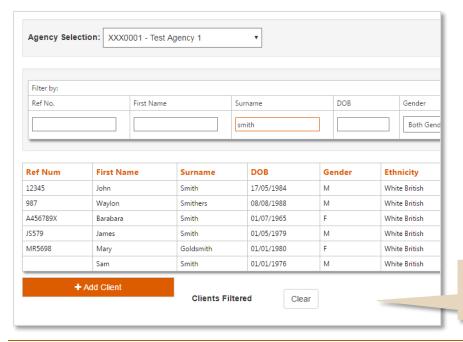

In this example the client list has been filtered for clients with a Surname containing 'smith'. You can enter search terms in to more than one search box if you need to further filter the number of search results.

When a filter is applied you will see a message and a button to *Clear* any filter.

https://ims.ljmu.ac.uk IMS Online User Guide Page 7 of 31

# Adding a New Client

If the client is not already recorded click the orange + **Add Client** button to enter their details and create a new client record as shown here:

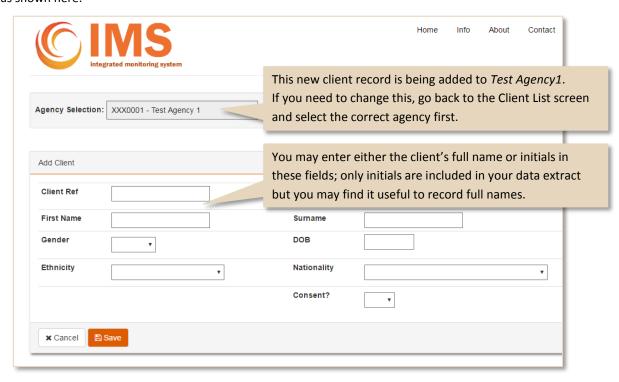

## **Data Validation**

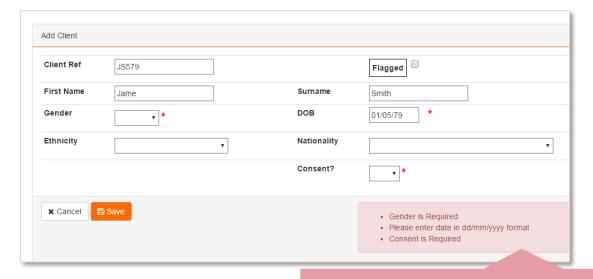

After successfully adding a new client record you will be taken directly to that new record to enter the client's activity and assessment information. Once you've entered the client information click the **Save** button. Any incorrect data or required fields will be shown; the record has <u>not</u> been saved until you correct these and click **Save** again.

https://ims.ljmu.ac.uk IMS Online User Guide Page 8 of 31

# **Duplicate Client Check**

You should always check the *Client List* screen before adding a new client, but if you attempt to add a new client with the same initials, date of birth, & gender as an existing client, this message will appear:

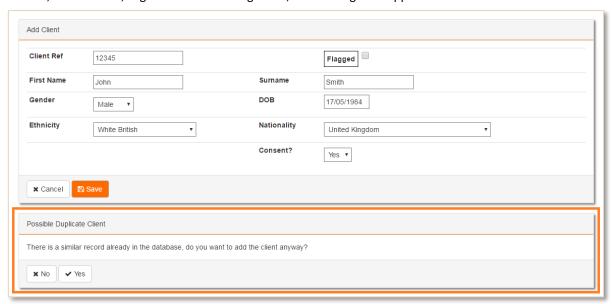

In this case the client is actually a different person, so simply click **Yes** to add the new client. If you're not sure click **No** and check the client list screen to make sure the person hasn't already been added.

# Data Items - Client Details

| Data Item   | Data Definition                                                                                                    | Required | Data<br>extract   |
|-------------|----------------------------------------------------------------------------------------------------|----------|-------------------|
| Client Ref  | A reference code used by the agency to identify this client.                                                                                               | Optional | No                |
| First Name  | The first name (or just first initial if preferred) of the client.                                                                                         | Required | First letter only |
| Surname     | The surname (or just surname initial if preferred) of the client.                                                                                          | Required | First letter only |
| Gender      | The client's gender at registration with this agency.                                                                                                    | Required | Yes               |
| DOB         | The client's date of birth.                                                                                                    | Required | Yes               |
| Ethnicity   | The ethnicity that the client states as defined in the OPCS census categories.                                                                             | Optional | Yes               |
| Nationality | Country of nationality at birth. Code selected from ISO 3166 Country list.                                                                                 | Optional | Yes               |
| Consent     | Whether the client has consented for their data to be shared with LJMU CPH. Any records marked "No Consent" are excluded from all reporting.               | Required | Yes               |
| Died        | Whether the client has died.  This item is not shown when the client record is first added; however it can be seen when viewing an existing client record. | Optional | Yes               |
| Flagged     | The "flagged" button allows you to highlight this client, and adds them to the "flagged client report".                                                    | Optional | No                |

https://ims.ljmu.ac.uk IMS Online User Guide Page 9 of 31

## **Data Entry Tips**

# **Entering Dates**

Whenever you click on a '*Date:*' field the date picker tool shown here will appear to make data entry easier.

Alternatively you can type the date directly, but you must use the format: "DD / MM / YYYY"

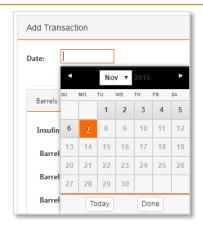

## Using the keyboard

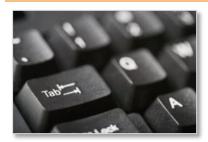

If a page has several fields that you need to complete, you may find it quicker to use the 'Tab' key on your keyboard to move the cursor to the next box.

# Saving and Validation

When you add new data, or make changes to existing data you must click the orange **Save** button; otherwise your changes are not saved.

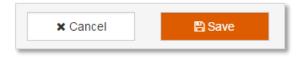

Clicking the Save button first validates your data for any errors. If any are shown you must correct them first, then click the orange *Save* button again before your data is saved.

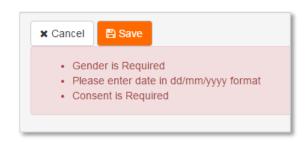

https://ims.ljmu.ac.uk IMS Online User Guide Page 10 of 31

#### **CLIENT ACTIVITY SCREEN**

When you click on a client record in the *Client List screen* you will see a screen similar to the one shown here. The pages are responsive to your screen size; so the layout may change or stretch if you have a larger or smaller screen.

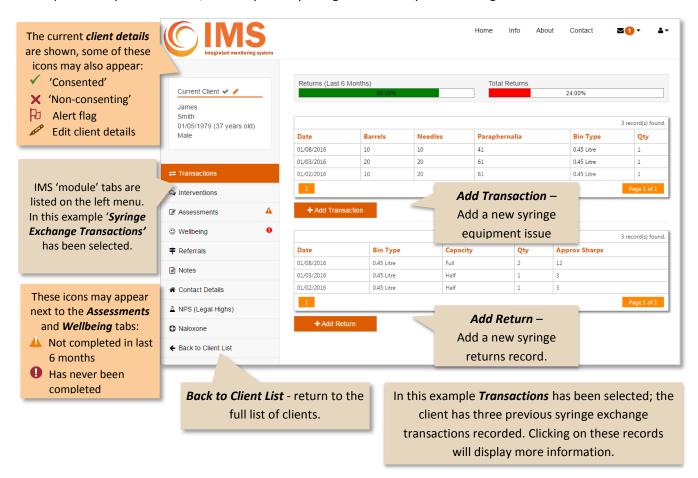

The IMS module tabs displayed will be dependent on the requirements of your treatment service. The table below gives a brief description of the current IMS modules. The data items in each module may contribute to the IMS Core Data Set (CDS), the IMS Supplementary Data Set (SDS), or may be local fields for use by treatment service staff only. This user guide covers the IMS core modules. Separate user guides are available for modules which are part of the IMS SDS.

| IMS modules       | Description                                                                       | Data Set |
|-------------------|-----------------------------------------------------------------------------------|----------|
| Transactions      | Syringe exchange transactions and sharps returns.                                 | CDS      |
| Interventions     | Face to face interventions delivered such as brief intervention.                  | CDS      |
| Assessments       | Additional assessment detail including problem substances used.                   | CDS      |
| Wellbeing         | Record responses to the seven wellbeing questions.                                | CDS      |
| Referrals         | Referrals both "In" to this agency and "Out" to other services.                   | CDS      |
| Notes             | Additional client notes.                                                          | Local    |
| Contact           | Contact details for the client, and emergency contact.                            | Local    |
| YP Outcomes       | Data items relating to Young People (YP) aged under 18.                           | SDS      |
| NPS (Legal Highs) | NPS (Novel Psychoactive Substances, formerly 'Legal Highs') & other 'club drugs'. | SDS      |
| Steroid & IPEDS   | Additional assessment items for Steroid and IPED clients.                         | SDS      |
| Naloxone          | Recording the distribution of take home Naloxone kits.                            | SDS      |

https://ims.ljmu.ac.uk IMS Online User Guide Page 11 of 31

# **TRANSACTIONS**

Each individual syringe exchange transaction (equipment issued out) and return transaction is entered into IMS using the screen shown below. The estimated return rates are also shown for this client for all transactions, and just transactions recorded in the previous 6 months.

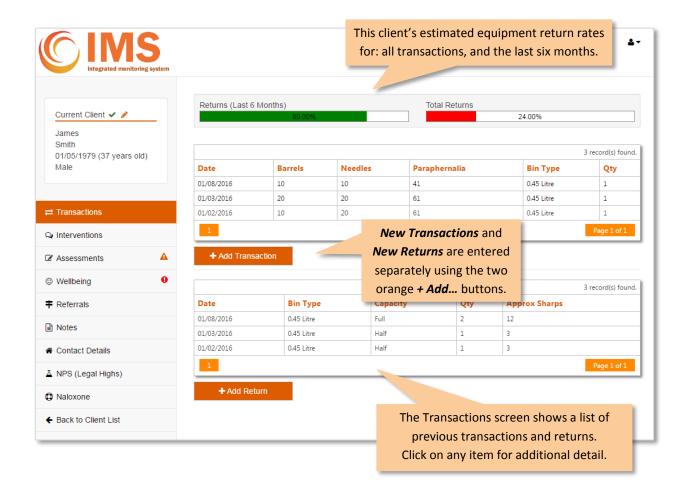

https://ims.ljmu.ac.uk IMS Online User Guide Page 12 of 31

## **Adding a New Transaction**

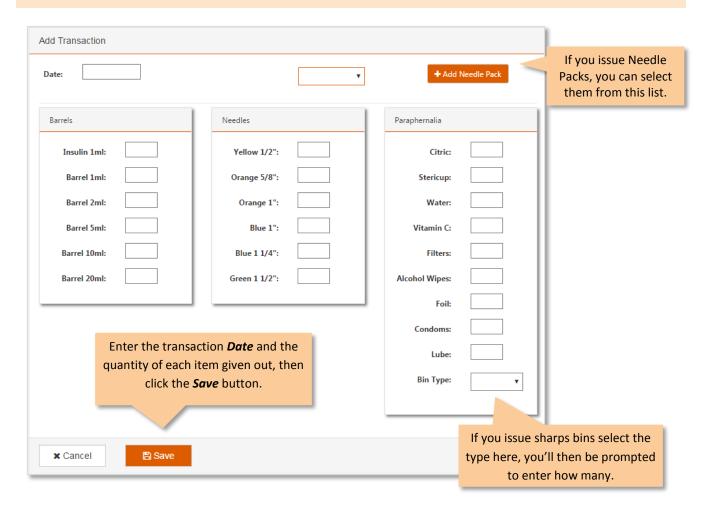

# **Adding Equipment Returns**

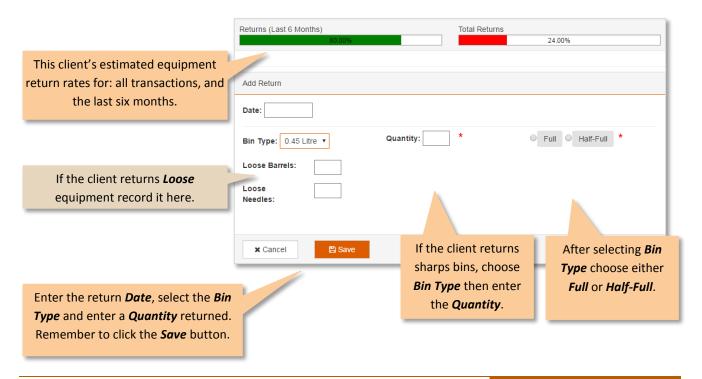

https://ims.ljmu.ac.uk IMS Online User Guide Page 13 of 31

# Data Items - Transactions

| Data Item        | Data Definition                                                                                     | Required                         | Data<br>extract |
|------------------|----------------------------------------------------------------------------------------------------|----------------------------------|-----------------|
| Transaction Date | Date of that the syringe exchange transaction took place.                                           | Required                         | Yes             |
| Insulin 1ml      | Number of 1ml Insulin syringes.                                                                     |                                  | Yes             |
| Barrel 1ml       | Number of 1ml barrels.                                                                              |                                  | Yes             |
| Barrel 2ml       | Number of 2ml barrels.                                                                              |                                  | Yes             |
| Barrel 5ml       | Number of 5ml barrels.                                                                              |                                  | Yes             |
| Barrel 10ml      | Number of 10ml barrels.                                                                             |                                  | Yes             |
| Barrel 20ml      | Number of 20ml barrels.                                                                             |                                  | Yes             |
| Yellow 1/2"      | Number of yellow 30 gauge 12mm ½ inch needles.                                                      |                                  | Yes             |
| Orange 5/8"      | Number of orange 25 gauge 16mm 5/8th inch needles.                                                  |                                  | Yes             |
| Orange 1"        | Number of orange 25 gauge 25mm 1 inch needles.                                                      |                                  | Yes             |
| Blue 1"          | Number of blue 23 gauge 25mm 1 inch needles.                                                        |                                  | Yes             |
| Blue 1 1/4"      | Number of blue 23 gauge 30mm 1¼ inch needles.                                                       |                                  | Yes             |
| Green 1 1/2"     | Number of green 21 gauge 40mm 1½ inch needles.                                                      |                                  | Yes             |
| Citric           | Number of citric acid sachets.                                                                      |                                  | Yes             |
| Stericup         | Number of Stericup spoons.                                                                          |                                  | Yes             |
| Water            | Number of water ampoules.                                                                           |                                  | Yes             |
| Vitamin C        | Number of VitC sachets.                                                                             |                                  | Yes             |
| Alcohol Wipes    | Number of alcohol swabs or wipes.                                                                   |                                  | Yes             |
| Foil             | Number of packs of foil.                                                                            |                                  | Yes             |
| Condoms          | Number of condoms (any type).                                                                       |                                  | Yes             |
| Lube             | Number of lube sachets.                                                                             |                                  | Yes             |
| Bin Type         | The type of sharps bins that are given out to the client *If more than one type, record separately. | Yes, if Bin<br>Qty is<br>entered | Yes             |
| Quantity         | The number of sharps bins that are given out.                                                       | Yes, if<br>BinType is<br>entered | Yes             |
| Returns Screen   |                                                                                                    |                                  |                 |
| Return Date      | Date of that the sharps return was received.                                                        | Required                         | Yes             |
| Bin Type         | Description of any sharps bins that the client returns.                                             | Yes, if Bin<br>Qty is<br>entered | Yes             |
| Quantity         | Number of sharps bins that client returns.                                                          | Yes, if<br>BinType is<br>entered | Yes             |
| Full/Half-Full   | Estimate of the fill level of returned bins.                                                        |                                  | Yes             |
| Loose Barrels    | Number of loose barrels that client returns.                                                        |                                  | Yes             |
| Loose Needles    | Number of loose needles or syringes that client returns.                                            |                                  | Yes             |

https://ims.ljmu.ac.uk IMS Online User Guide Page 14 of 31

## **INTERVENTIONS**

IMS records each individual face to face intervention by category *Brief Intervention*, *Advice and Information (General)*, and *Health Screening*. These are further broken down by selecting an *Intervention Type*. The intervention type can be customised to reflect the activities delivered by your treatment service. This allows you to generate your own reports from IMS detailing the number of different interventions delivered for any period of time.

To prevent duplicate records being entered, IMS online will only allow you to enter each intervention type once per day for each client.

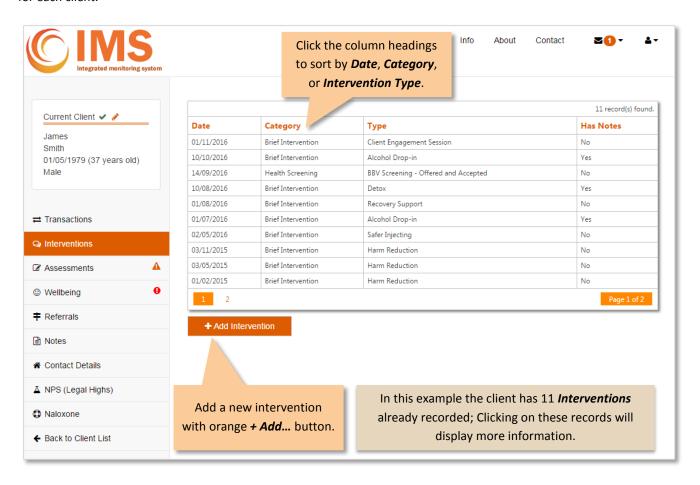

https://ims.ljmu.ac.uk IMS Online User Guide Page 15 of 31

# **Adding a New Intervention**

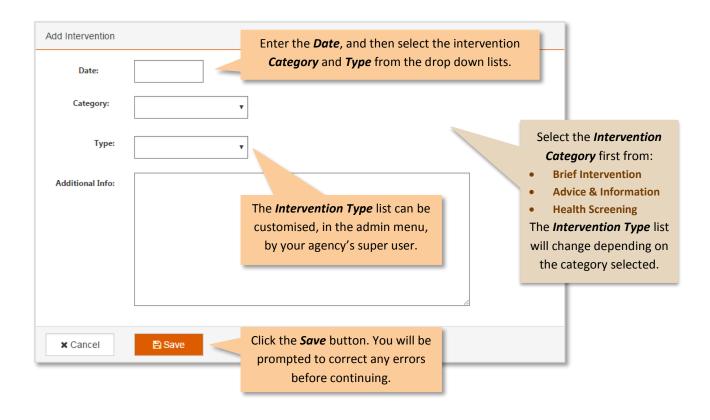

# Data Items - Interventions

| Data Item       | Data Definition                                                                                                    | Required | Data<br>extract |
|-----------------|----------------------------------------------------------------------------------------------------|----------|-----------------|
| Date            | Date that this treatment provider completed a face to face intervention with the client.                                        | Required | Yes             |
| Category        | The category of intervention, either <i>Brief Intervention</i> , <i>Advice &amp; Information</i> (General) or Health Screening. | Required | Yes             |
| Туре            | Additional detail about the type of intervention. From a list determined by the agency.                                         | Optional | Yes             |
| Additional Info | Any additional notes which are relevant to this intervention.                                                                   | Optional | No              |

https://ims.ljmu.ac.uk IMS Online User Guide Page 16 of 31

#### **INITIAL ASSESSMENT WINDOW**

When you enter the first assessment the initial assessment window will open as shown here. This contains data items which are less likely to change.

Clicking the Initial Assessment link will open or close this pop up window.

On subsequent assessments the box will be prepopulated. You can enter new details by clicking the *New Initial Assessment* button. The date shown indicates the last time these items were updated; to change it enter the correct date in the main assessment screen.

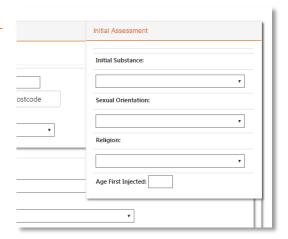

#### MAIN ASSESSMENT SCREEN

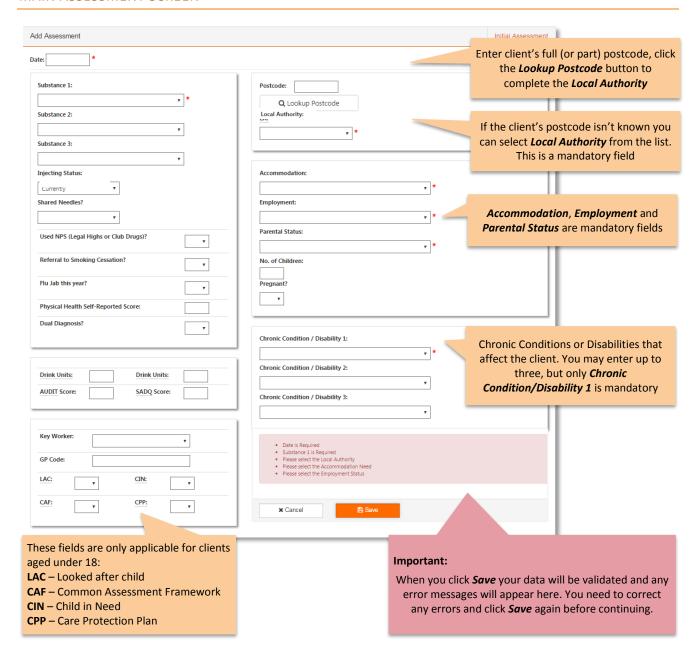

https://ims.ljmu.ac.uk IMS Online User Guide Page 17 of 31

# Data Items - Assessments

| Data Item                        | Data Definition                                                                                                    | Required  | Data<br>Extract    |
|----------------------------------|----------------------------------------------------------------------------------------------------|-----------|--------------------|
| Initial<br>Assessment            | Note: Data items in the initial assessment refer to the client's situation when they initially started treatment, these items are not usually expected to change.        |           |                    |
| Initial Substance                | The substance that the client initially used (or still uses), which caused the client to engage with this treatment service.                                             | Mandatory | Yes                |
| Sexual orientation               | The client's stated sexual orientation.  This is an optional field; for local collection purposes only.                                                                  | Optional  | Yes                |
| Religion                         | The client's stated Religion, beliefs, or none.  This is an optional field; for local collection purposes only.                                                          | Optional  | Yes                |
| Age first injected               | The age that the client states they first injected.  Only complete if injecting status is 'currently' or 'previously'.                                                   | Optional  | Yes                |
| Main Assessment                  | Note: All items in the main assessment refer to the client's situation in the <b>last 14 days</b> , unless stated otherwise.                                             |           |                    |
| Date                             | The date that the assessment review was completed.                                                                                                    | Mandatory | Yes                |
| Substance 1                      | Primary problem substance that the client currently uses, or has used in <i>the 14 days prior to this assessment.</i>                                                    | Mandatory | Yes                |
| Substance 2                      | Secondary or additional problem substance that the client currently uses, or has used in the 14 days prior to this assessment.                                           | Optional  | Yes                |
| Substance 3                      | Tertiary or additional problem substance that the client currently uses, or has used in <i>the</i> 14 days prior to this assessment.                                     | Optional  | Yes                |
| Injecting Status                 | Is the client currently injecting, have they ever previously injected or never injected.                                                                                 | Optional  | Yes                |
| Shared Needles                   | If the client is currently or has previously injected have they ever shared / reused needles with others                                                                 | Optional  | Yes                |
| Used NPS                         | Has the client <i>ever</i> used Novel Psychoactive Substances – NPS (legal highs) or other 'club drugs'? If yes please also complete the NPS data items module           | Optional  | Yes                |
| Referral to Smoking<br>Cessation | Has the client been referred to Smoking Cessation services? If yes please also complete a <i>referral out</i> to the relevant service provider in the Referrals module   | Optional  | Yes                |
| Flu Jab this year                | Has the client received a flu vaccination this year?                                                                                                    | Optional  | Yes                |
| Physical Health Score            | The client's self-reported physical health as a score between 1 and 20.                                                                                                  | Optional  | Yes                |
| Dual Diagnosis?                  | Client has a dual diagnosis, Yes/No  Only complete if known.                                                                                                    | Optional  | Yes                |
| Drink Days                       | Number of days in <i>the 14 days prior to this assessment</i> that the client consumed alcohol.                                                                          | Optional  | Yes                |
| Drink Units                      | Typical number of units consumed on a drinking day.                                                                                                    | Optional  | Yes                |
| AUDIT Score                      | AUDIT - Alcohol Use Disorders Identification Test<br>Numeric score between 0 and 40.                                                                                     | Optional  | Yes                |
| SADQ Score                       | SADQ - Severity of Alcohol Dependence Questionnaire<br>Numeric score between 0 and 60.                                                                                   | Optional  | Yes                |
| Key Worker                       | The client's current named key worker.  This is an optional field; which allows you to generate key-worker reports.  Key workers can be added in the user admin screens. | Optional  | No                 |
| GP Code                          | The GP code may be provided if available.                                                                                                    | Optional  | Yes                |
| Postcode                         | The postcode of the client's normal place of residence.                                                                                                    | Optional  | First part +1 only |
| Local Authority                  | The local authority in which the client currently resides, as defined by their postcode of residence. If NFA the LA of the treatment provider should be used.            | Mandatory | Yes                |
| Accommodation                    | Accommodation status of this client <i>during the 14 days prior to this assessment</i> .                                                                                 | Mandatory | Yes                |
| Employment                       | Main employment or income source of this client <i>during the 14 days prior to this assessment</i> .                                                                     | Mandatory | Yes                |

https://ims.ljmu.ac.uk IMS Online User Guide Page 18 of 31

| Parental Status                      | Whether the client is a parent of children under 18, and whether they live with the client.                                                                                                    | Mandatory            | Yes        |
|--------------------------------------|----------------------------------------------------------------------------------------------------|----------------------|------------|
| Number of Children                   | The number of children under 18 that live in the same household as the client at least one night a week. The client does not necessarily need to have parental responsibility for the children.                                                     | Optional             | Yes        |
| Pregnant?                            | Whether the client is currently pregnant; this field is not displayed if the client gender is recorded "male".                                                                                                    | Optional             | Yes        |
| Chronic Condition /<br>Disability 1: | Select Main/Primary Chronic Condition / Disability description from list, if not applicable select 'None' or 'Not Stated' if this is unknown or has not been asked                                                                                  | Mandatory            | Yes        |
| Chronic Condition / Disability 1:    | Select Secondary Chronic Condition / Disability description from list                                                                                                    | Optional             | Yes        |
| Chronic Condition / Disability 1:    | Select Third Chronic Condition / Disability description from list                                                                                                    | Optional             | Yes        |
| Young Person<br>Data items           | These data items are only applicable for clients aged under 18                                                                                                    |                      |            |
| LAC – Looked after<br>Child          | Arrangements for the child have been determined following statutory intervention and care proceedings under the Children Act 1989                                                                                                    | Optional             | Yes        |
| CAF – Common                         |                                                                                                    |                      |            |
| Assessment<br>Framework              | Has the young person been assessed using the Common Assessment Framework                                                                                                    | Optional             | Yes        |
| Assessment                           | Has the young person been assessed using the Common Assessment Framework  The needs of the child and family have been assessed by a social worker and services are being provided by the local authority under Section 17 of the Children Act 1989. | Optional<br>Optional | Yes<br>Yes |

| Removed Fields  | The following fields were part of IMS CSD.1.0 and have been removed                                                                                          |         |    |
|-----------------|----------------------------------------------------------------------------------------------------|---------|----|
| Referral Source | The referral source should be recorded for each client in the <i>Referrals module</i> , with the referral status "IN" to signify this as an inward referral. | Removed | No |
| DAT             | The DAT value is not needed, this may be derived from the <i>Local Authority</i> or Client postcode value where required.                                    | Removed | No |
| Disability      | The disability field has been replaced by an expanded <i>Chronic Condition / Disability</i> list.                                                            | Removed | No |

https://ims.ljmu.ac.uk IMS Online User Guide Page 19 of 31

# WELLBEING

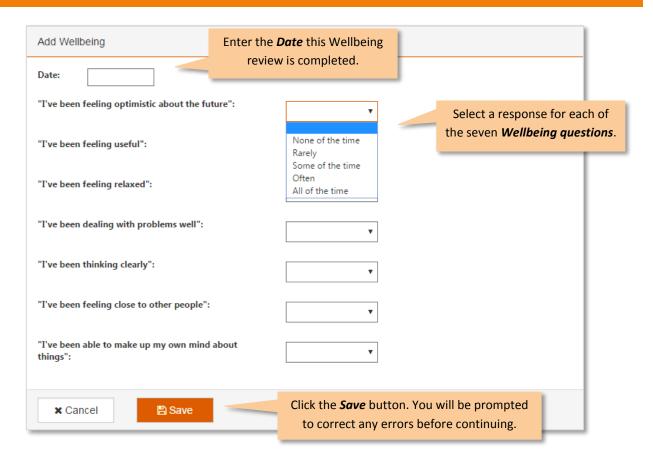

# Data Items - Wellbeing

| Data Item    | Data Definition                                       | Required | Data<br>Extract |
|--------------|-------------------------------------------------------|----------|-----------------|
| Date         | Date that the wellbeing review was completed.         | Required | Yes             |
| Wellbeing Q1 | "I've been feeling optimistic about the future"       | Required | Yes             |
| Wellbeing Q2 | "I've been feeling useful:"                           | Required | Yes             |
| Wellbeing Q3 | "I've been feeling relaxed:"                          | Required | Yes             |
| Wellbeing Q4 | "I've been dealing with problems well:"               | Required | Yes             |
| Wellbeing Q5 | "I've been thinking clearly:"                         | Required | Yes             |
| Wellbeing Q6 | "I've been feeling close to other people:"            | Required | Yes             |
| Wellbeing Q7 | "I've been able to make up my own mind about things:" | Required | Yes             |

The permissible responses for the Warwick-Edinburgh Mental Well-Being Scale<sup>1</sup> are:

None of the time
 Rarely
 Some of the time
 All of the time

https://ims.ljmu.ac.uk IMS Online User Guide Page 20 of 31

<sup>&</sup>lt;sup>1</sup> The Warwick-Edinburgh Mental Well-being Scale was funded by the Scottish Government National Programme for Improving Mental Health and Well-being, commissioned by NHS Health Scotland, developed by the University of Warwick and the University of Edinburgh, and is jointly owned by NHS Health Scotland, the University of Warwick and the University of Edinburgh.

# **REFERRALS**

Both referrals 'IN' to your service (including self-referrals), and 'onward' referrals 'OUT' to other organisations and service providers are recorded in the *Referrals page*.

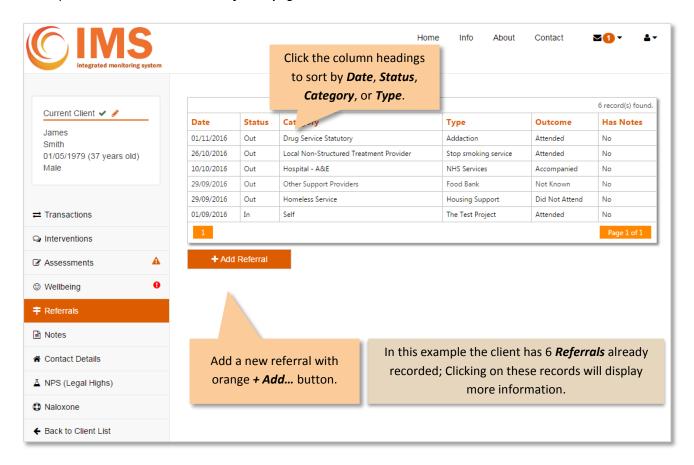

# Adding a New Referral

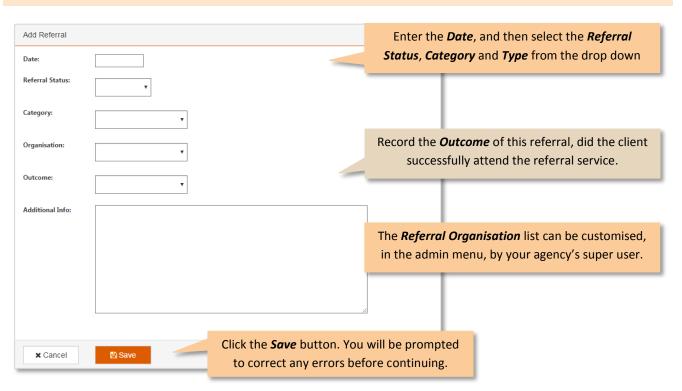

https://ims.ljmu.ac.uk IMS Online User Guide Page 21 of 31

# Data Items - Referrals

| Data Item       | Data Definition                                                                                                    | Required | Data<br>Extract |
|-----------------|----------------------------------------------------------------------------------------------------|----------|-----------------|
| Date            | Date that the client was referred to or from an external organisation                                                                                | Required | Yes             |
| Referral Status | In / Out: whether the referral was 'in' to the agency from another source, or 'out' as a referral by the current agency to another treatment service | Required | Yes             |
| Category        | Category of the referral that was made, selected from the reference data list                                                                        | Required | Yes             |
| Organisation    | Additional detail about the type of referral or name of service. From a list determined by the agency.                                               | Optional | Yes             |
| Outcome         | The outcome of the referral; did the client attend?                                                                                                  | Optional | Yes             |
| Additional Info | Any additional notes which are relevant to this intervention.                                                                                        | Optional | No              |

https://ims.ljmu.ac.uk IMS Online User Guide Page 22 of 31

## **NOTES**

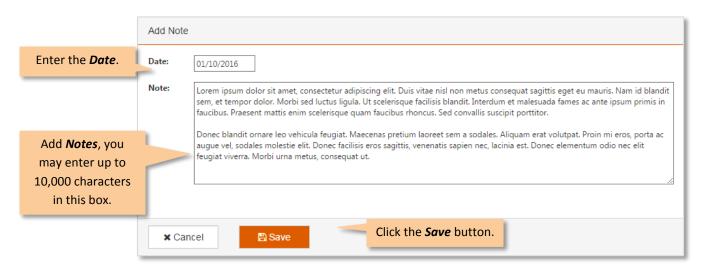

Any additional details recorded in this notes section are for the use of the agency only, and are not included in any extracted data.

#### **CONTACT DETAILS** Client contact details are optional Client Contact Details depending on the agency's Home Address: 1 Any Street requirements; these details are not included in any extracted data. Phone: 0151 456 789 Mobile: 0123 456 789 If required record the Email: james.smith@email.com client's contact details here. **Emergency Contact Name:** Ann Smith Emergency Contact Relationship: Mother **Emergency Contact Number:** 0123 456 555 Notes: x Cancel Click the **Save** button. Emergency Contact Name: Emergency Contact Relationship: **Emergency Contact Number:** ← Contact Details Notes: A NPS (Legal Highs) Additional Info ♠ Naloxone ← Back to Client List Postcode and Local Authority are shown for information, but are not recorded here; these items are entered in the client Additional Info assessment screen. Last Recorded Postcode Last Recorded Local Authority Liverpool

https://ims.ljmu.ac.uk IMS Online User Guide Page 23 of 31

## **REPORTS**

The *View Reports* option allows you to generate your own reports. The start and end dates will default to the current year to date, but you can select any period of time, for your agency name, and the report you require.

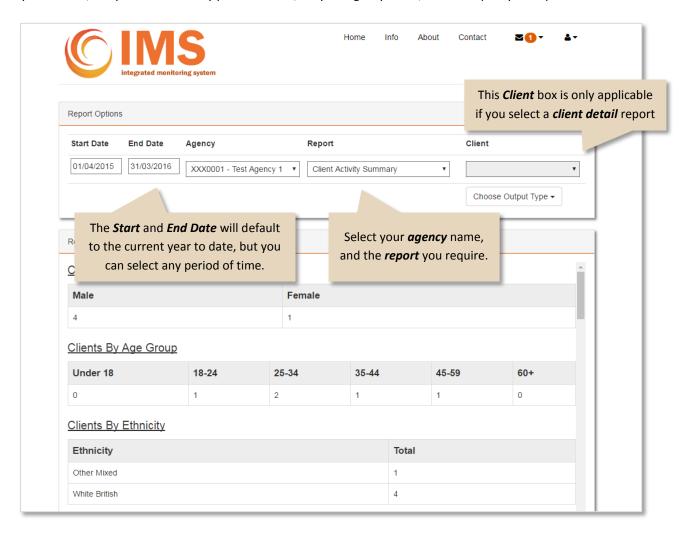

Choose Output Type you require from either **On Screen** or **PDF** report.

A list of the all the agency and client detail reports available within IMS, together with a description of each report content is available in *Appendix A* & *Appendix B* of this user guide.

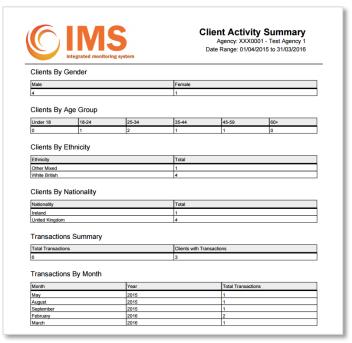

## **INTERACTIVE MAPS**

Interactive maps use a snap shot of IMS data taken weekly. This shows both annual and quarterly figures which can be displayed by local authority area of treatment service, or by postcode area of residence.

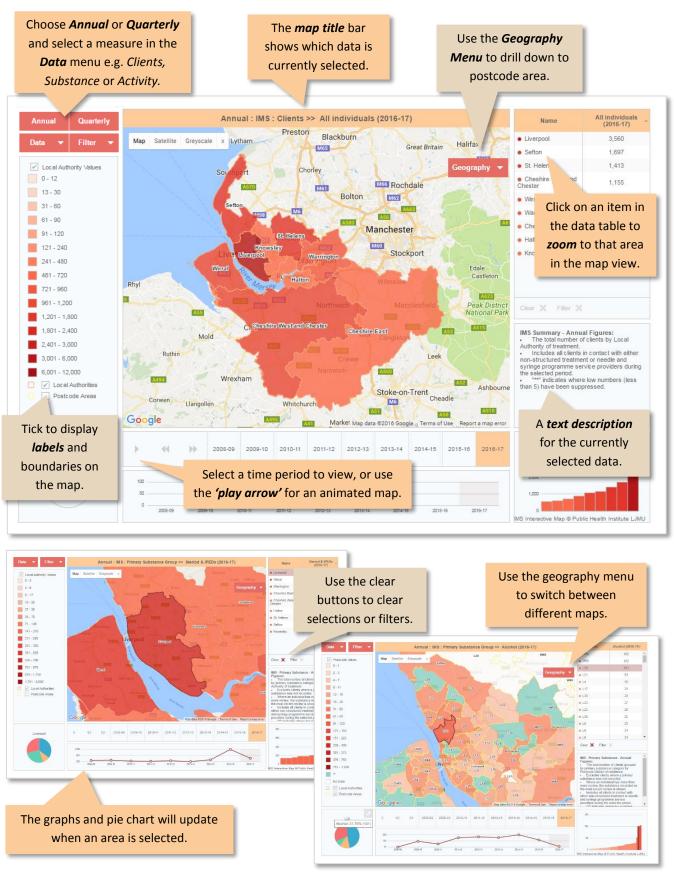

https://ims.ljmu.ac.uk IMS Online User Guide Page 25 of 31

## **AGENCY ADMIN**

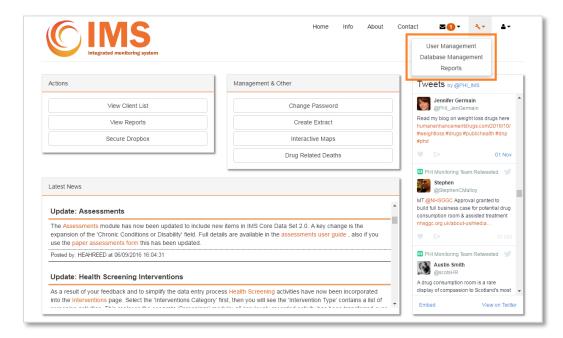

The agency admin options are only available for **SuperUser** accounts. If you have this role you will see an additional menu when clicking on the **spanner icon** at the top of your screen.

#### **User Admin**

The User Admin screen displays all users for your agency; you may update users or add additional users.

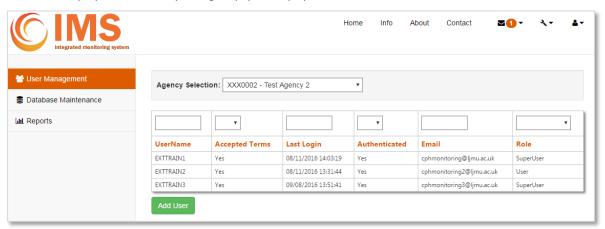

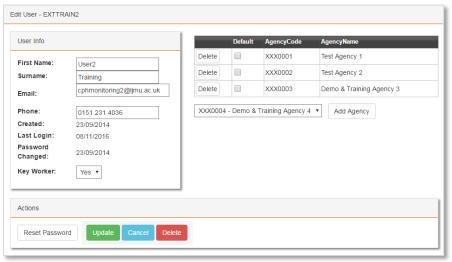

Click on a user record to edit that user's details; this screen also allows you to add key workers, reset passwords and unlock user accounts.

## **Database Maintenance**

The Database Maintenance screen allows you to add additional *Intervention Types* and *Referral Types* which are specific to your agency.

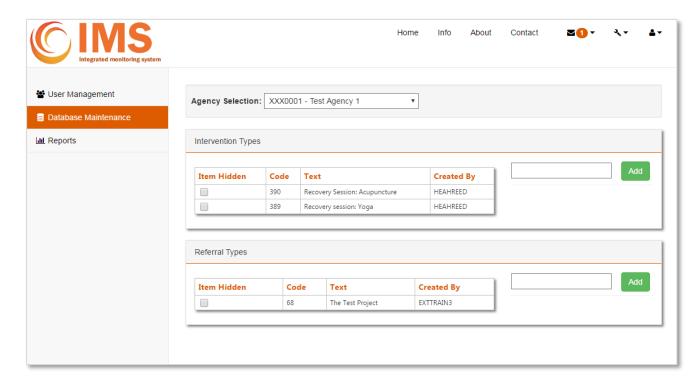

Enter either an Intervention or Referral text description and click Add.

To hide an item tick the "Item Hidden" box and it will no longer appear in the relevant screens. It's not possible to delete items as they may already have been used to record activity attached to individual client records.

https://ims.ljmu.ac.uk IMS Online User Guide Page 27 of 31

#### **Create Data Extract**

Super users also have the option to create a data extract. This is a snap shot of your data which you can use for your own analysis and reports.

Click the *Create Extract* button on the IMS home screen menu, then follow the data extract instructions. Select your agency name, and the type of extract: A *Full Extract* is a standard IMS extract using reference codes for data items, a *Local Extract* uses easy to read names and descriptions where applicable and can be customised to your requirements.

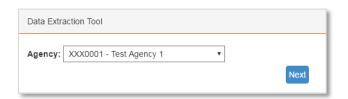

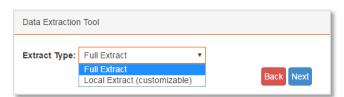

When creating a Local Extract you will be asked to select with data items you want to extract.

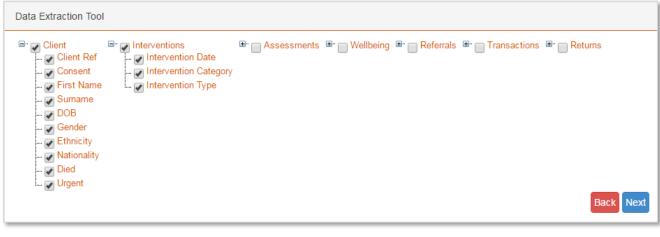

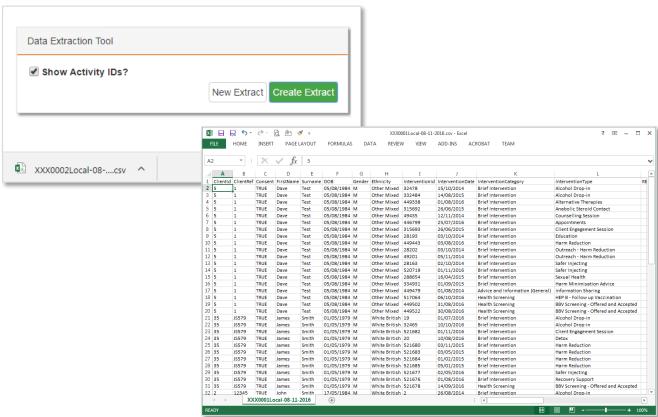

https://ims.ljmu.ac.uk IMS Online User Guide Page 28 of 31

## **ADDITIONAL INFORMATION**

## **Appendix A: Agency Reports**

Common to all reports...

User selected date parameters (defaults as today and April 1st)

User selected agency – either one agency, or all agencies (where applicable)

Options to filter reports by key worker name. All reports exclude no consent clients.

#### CLIENT ACTIVITY SUMMARY REPORT

Clients who have any one of the following activities recorded during the date period selected:

Transaction / Intervention / Assessment / Wellbeing / Referral / Screening

- Demographic breakdown clients by
  - o Gender, Age group, Ethnicity, Nationality
- Summary of activity delivered
  - o Transactions, Interventions, Assessments, Wellbeing, Referrals
- · Activity delivered by month

#### TRANSACTION REPORT

- Transaction Summary info
  - o Total number of transactions, total number of clients
  - o Totals for Barrels / Needles / Paraphernalia
- Full Transaction info
  - o Breakdown of equipment types
- Transactions and returns by Month

# INTERVENTIONS REPORT

- Interventions Summary
  - o Total number of interventions, total number of clients
  - Totals by category
- Interventions detail
  - o Breakdown by interventions type
- Interventions by month

## ASSESSMENTS REPORT

- Assessments Summary
  - o Total number of assessments, total number of clients
- Assessments detail
  - o Primary substance recorded, employment Status, accommodation Status, local authority of residence
- Assessments by month

#### WELLBEING REPORT

- Wellbeing Summary
  - o Total number of wellbeing, total number of clients
- Wellbeing Detail
  - WB Q1-7 against number of scores 1-5
- Wellbeing by month

•

https://ims.ljmu.ac.uk IMS Online User Guide Page 29 of 31

#### REFERRALS REPORT

- Referrals Summary
  - Total number of referrals, total number of clients
- Referrals Detail
  - O Number of referrals by category and in or out
  - o Number of referrals by Type and in or out
  - o Number of referrals by outcome
- Referrals by month

# **Appendix B: Client Reports**

#### AGENCY CLIENT LIST REPORT

- Clients summary
  - o Total number of clients
- Clients detail
  - o List of clients with Full name / DOB / Gender / Key worker
  - Number of each of the following the client has received
    - Transactions, Interventions, Assessments, Wellbeing, Referrals

#### FLAGGED CLIENT REPORT

Only includes clients with "Urgent Flag" checked.

- Clients summary
  - o Total number of clients
- Clients detail
  - o List of clients with Full name / DOB / Gender / Key worker

# NO CONSENT REPORT

Only includes clients recorded as "no consent".

- Clients summary
  - o Total number of clients
- Clients detail
  - List of clients with Full name / DOB / Gender / Key worker
  - Number of each of the following the client has received
    - Transaction, Interventions, Assessments, Wellbeing, Referrals

# CLIENT DETAILED RECORD

Selected by individual client name, show all activity, or selected date period

- Client detail
- Summary of activity

Transaction / Intervention / Assessment / Wellbeing / Referral

- Client Notes
- Additional client contact detail

https://ims.ljmu.ac.uk IMS Online User Guide Page 30 of 31

## Appendix C: IMS Data Items

Further details about the IMS data set and the items that are extracted from IMS Online for inclusion in the IMS reports are available here:

https://ims.ljmu.ac.uk/info

## Appendix D: Minimum Environment Criteria for IMS Online

#### A.1 Hardware

Users must have access to the following:

• A Windows-based PC and colour monitor with a screen resolution of at least 1024x768 (preferably higher)

#### A.2 Software

Users must have access to the following:

- A web browser we recommend Google Chrome. Alternatively IMS Online works fine with Internet Explorer (version 8.0 or higher with Java Scripting enabled) and on other widely used browsers such as Firefox or Safari.
- A personal email address (with client software, e.g. Outlook or Outlook Express). We discourage the use of generic or team email accounts for setting up IMS Online user accounts.

#### A.3 Other

User must have access to the following:

- Internet Access (minimum: broadband preferred)
- Where an internet firewall or other restrictions are in place, the agency must ensure that access is permitted to use IMS Online.

https://ims.ljmu.ac.uk IMS Online User Guide Page 31 of 31